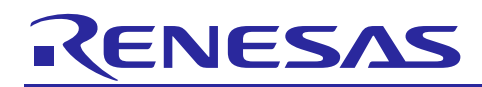

Renesas Synergy™ Platform

# **UART Communications Framework Module Guide**

R11AN0192EU0110 Rev.1.10 Nov 16, 2018

# **Introduction**

This module guide will enable you to effectively use a module in your own design. Upon completion of this guide, you will be able to add this module to your own design, configure it correctly for the target application and write code using the included application project code as a reference and efficient starting point. References to more detailed API descriptions and suggestions of other application projects that illustrate more advanced uses of the module are available on the Renesas Synergy™ Knowledge Base; as described in the References section at the end of this document and should be a valuable resource for creating more complex designs.

The UART Communications Framework module is a high-level API for communications applications using the Thread $X^{\circledast}$  RTOS. The  $sf\_uart\_comms$  is currently implemented as the UART Communications Framework module. The UART Communications Framework module uses the SCI peripheral on the Synergy MCU. A user-defined callback can be created to indicate that transmit is completed or a character is received.

## **Contents**

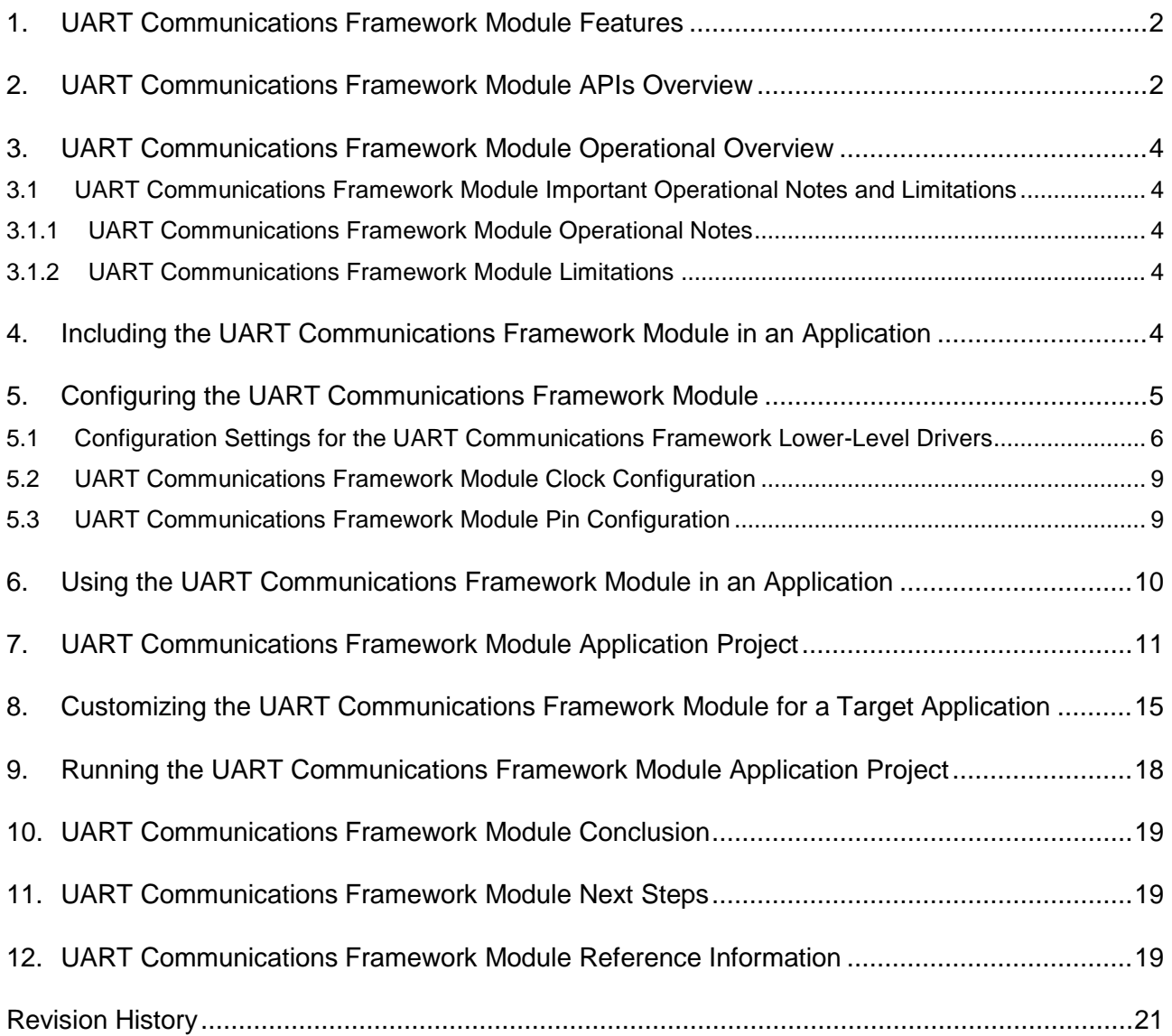

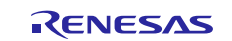

# <span id="page-1-0"></span>**1. UART Communications Framework Module Features**

This module is a Thread $X^{\circledast}$ -aware communications framework. The module uses ThreadX objects like mutex for blocking and synchronization techniques like event flags for the completion of a transaction. Key features include:

- Support for UART Communications Protocol
- Support for locking a channel to reserve exclusive access
- ThreadX-aware implementation

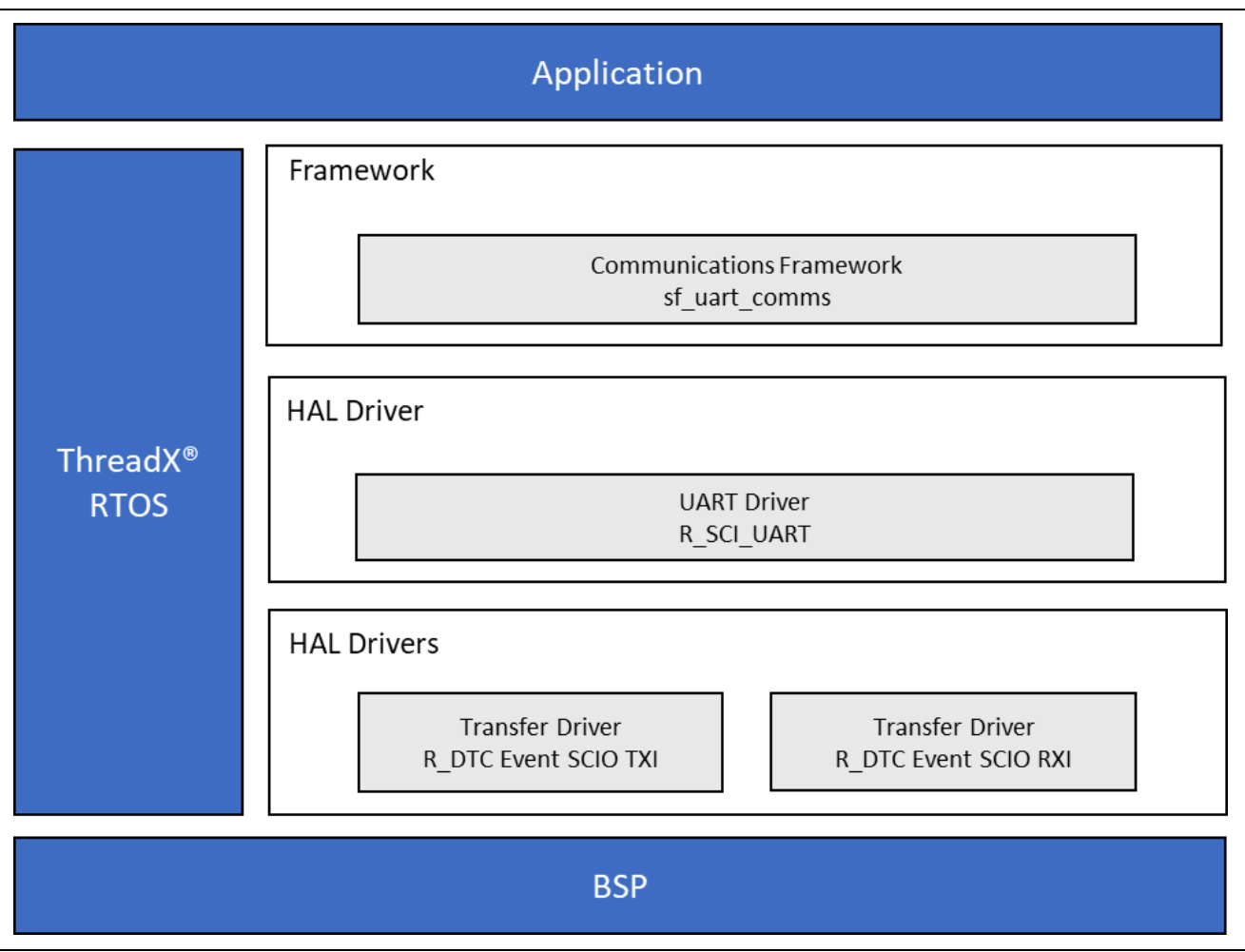

**Figure 1 UART Communications Framework Module Block Diagram**

# <span id="page-1-1"></span>**2. UART Communications Framework Module APIs Overview**

The UART Communications Framework module defines APIs for opening, closing, reading, and writing to the communications channel. A complete list of the available APIs, an example API call and a short description of each API can be found in the following table. A table of status return values follows the API summary table.

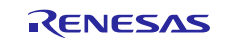

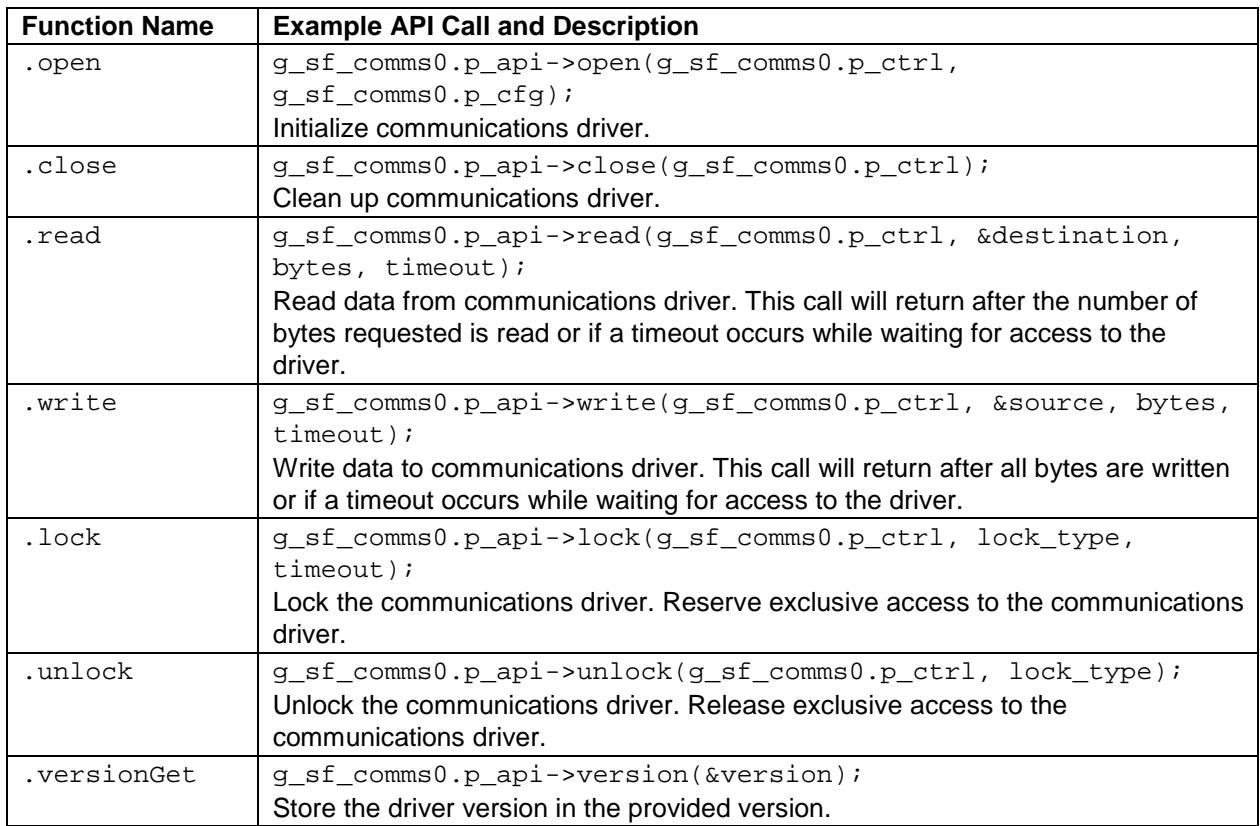

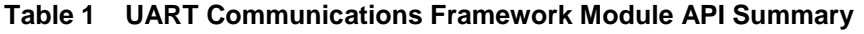

Note: For details on operation and definitions for the function data structures, typedefs, defines, API data, API structures and function variables, review the *SSP User's Manual* API References for the associated module.

#### **Table 2 Status Return Values**

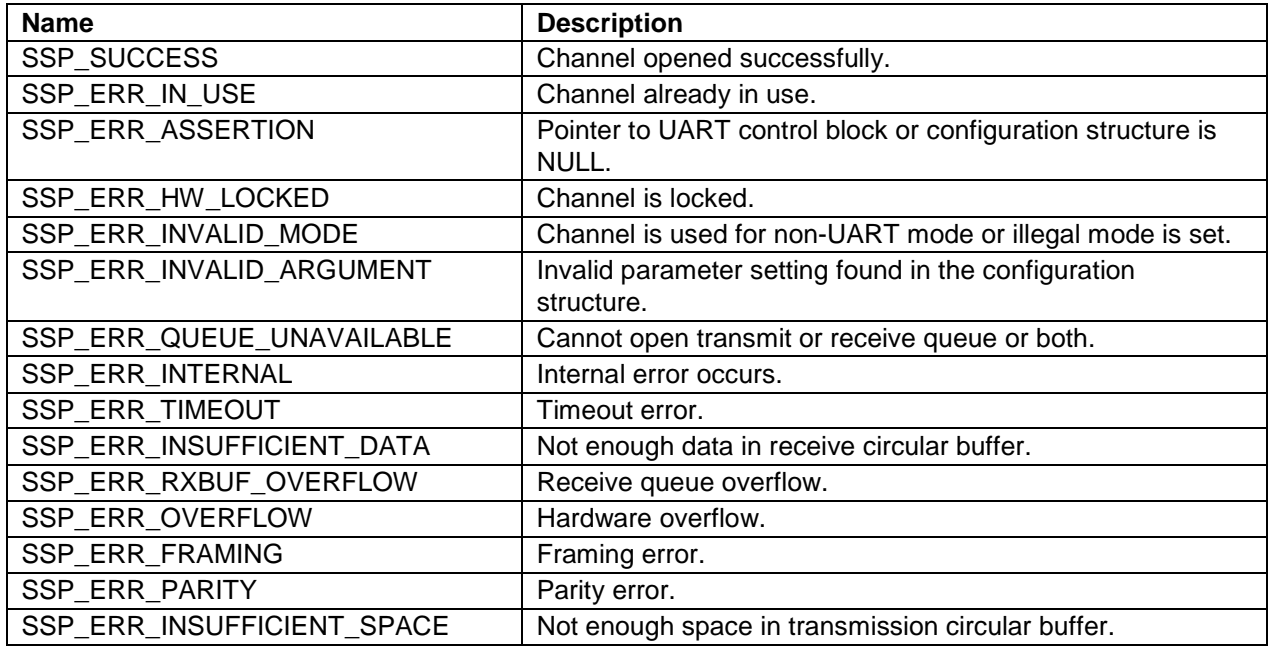

Note: Lower-level drivers may return common error codes. Refer to the *SSP User's Manual,* API References for the associated module for a definition of all relevant status return values.

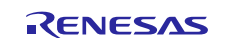

# <span id="page-3-0"></span>**3. UART Communications Framework Module Operational Overview**

The UART Framework provides an easy-to-use communication framework using the standard UART protocol. The UART Framework uses the SCI module to communicate with the SCI peripherals and data-transfer (DMA or DTC) peripherals on a Synergy MCU. The module uses ThreadX objects like mutex for blocking and synchronization techniques like event flags for the completion of a transaction. The UART Framework module supports the locking functionality, meaning that you can lock the UART channel. The locking allows the application to reserve a channel for a given period of time (between lock and unlock). The high-level APIs are used to read, write, and set the baud rate for the UART interface. The framework's callback function will be called to handle events generated by UART hardware.

The important events in UART framework:

- UART\_EVENT\_RX\_COMPLETE: The amount of data read reaches the number specified in Read() if a transfer instance is used for reception.
- UART\_EVENT\_RX\_CHAR: Data is received asynchronously; read has not been called or the transfer interface is not being used for reception.
- UART\_EVENT\_TX\_COMPLETE: Completed the data transmission.
- <span id="page-3-1"></span>**3.1 UART Communications Framework Module Important Operational Notes and Limitations**

### <span id="page-3-2"></span>**3.1.1 UART Communications Framework Module Operational Notes**

- The UART Framework module is reentrant for any channel.
- The UART Framework uses the SCI\_UART and Transfer API modules for communication.

#### <span id="page-3-3"></span>**3.1.2 UART Communications Framework Module Limitations**

• Refer to the latest *SSP Release Note* for any additional operational limitations for this module.

## <span id="page-3-4"></span>**4. Including the UART Communications Framework Module in an Application**

This section describes how to include the UART Communications Framework in an application using the SSP Configurator.

Note: It is assumed you are familiar with creating a project, adding threads, adding a stack to a thread, and configuring a block within the stack. If you are unfamiliar with any of these items, refer to the first few chapters of the *SSP User's Manual* to learn how to manage each of these important steps in creating SSP-based applications.

To add the UART Communications Framework to an application, add it to a thread using the stacks selection sequence given in the following table. The default name for the UART Communications Framework is  $g_s$  f\_comms0. This name can be changed in the associated Properties window.

#### **Table 3 UART Communications Framework Module Selection Sequence**

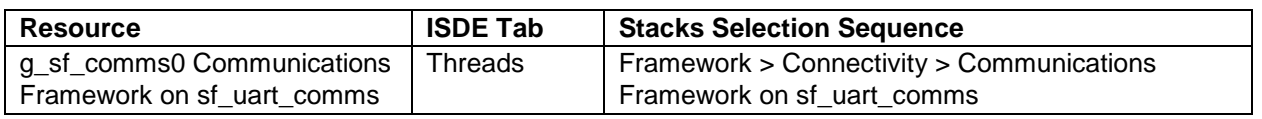

When the UART Communications Framework on sf\_uart\_comms is added to the thread stack as shown in the following figure, the configurator automatically adds any needed lower-level modules. Any modules that need additional configuration information will have box text highlighted in Red. Modules with a Gray band are individual modules that stand alone. Modules with a Blue band are shared or common; they need only be added once and can be used by multiple stacks. Modules with a Pink band can require the selection of lower-level modules; these are either optional or recommended. (This is indicated in the block with the inclusion of this text.) If the addition of lower-level modules is required, the module description will include "Add" in the text. Clicking on any Pink banded modules will bring up the "New" icon and then display the possible choices.

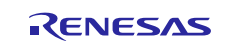

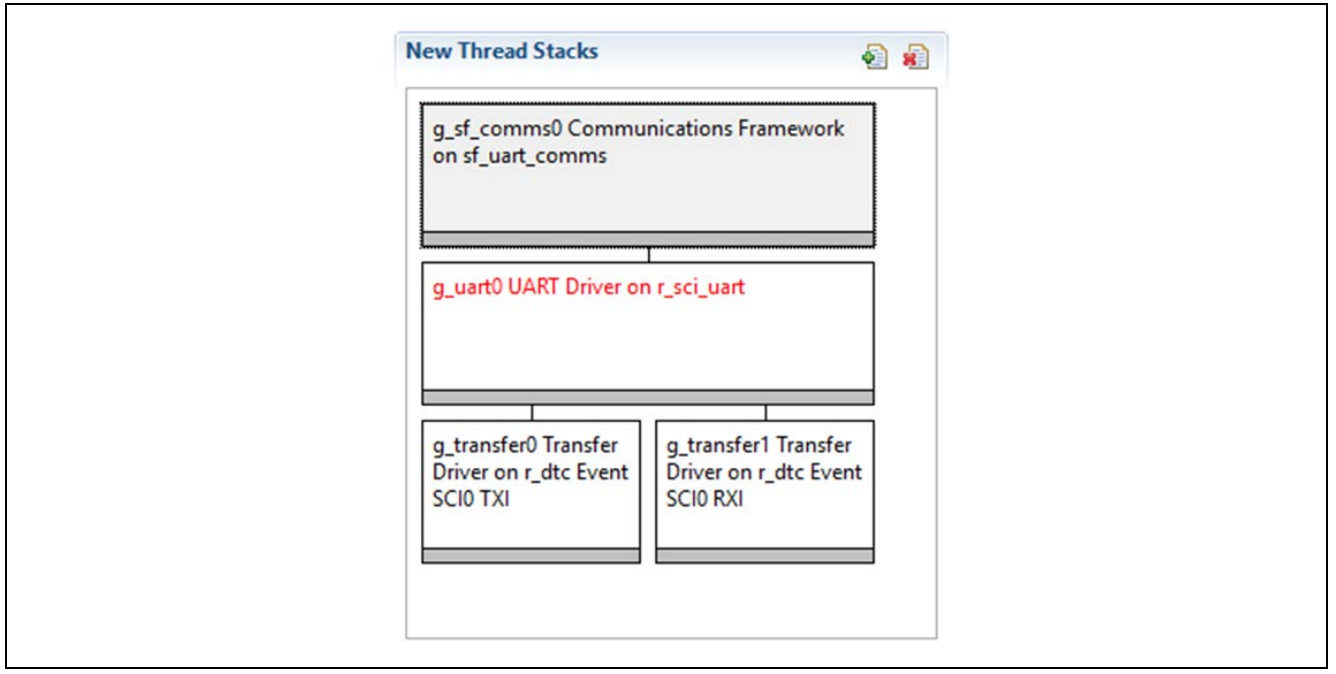

**Figure 2 UART Communications Framework Module Stack**

## <span id="page-4-0"></span>**5. Configuring the UART Communications Framework Module**

The UART Communications Framework module must be configured for the desired operation. The SSP configuration window will automatically identify (by highlighting the block in red) any required configuration selections, such as interrupts or operating modes, which must be configured for lower-level modules for successful operation. Only those properties that can be changed without causing conflicts are available for modification. Other properties are 'locked' and are not available for changes, and are identified with a lock icon for the 'locked' property in the **Properties** window in the ISDE. This approach simplifies the configuration process and makes it much less error-prone than previous 'manual' approaches to configuration. The available configuration settings and defaults for all the user-accessible properties are given in the properties tab within the SSP configurator and are shown in the following tables for easy reference.

One of the properties most often identified as requiring a change is the interrupt priority. This configuration setting is available within the **Properties** window of the associated module. Select the indicated module and then view the **Properties** window. The interrupt settings are often toward the bottom of the properties list, so scroll down until they become available. Note that the interrupt priorities listed in the **Properties** window in the ISDE includes an indication as to the validity of the setting based on the targeted MCU (CM4 or CM0+). This level of detail is not included in the following configuration properties tables, but is easily visible with the ISDE when configuring interrupt-priority levels.

Note: You may want to open your ISDE, create the module, and explore the property settings in parallel with looking over the following configuration table values. This helps to orient you and can be a useful 'hands-on' approach to learning the ins and outs of developing with SSP.

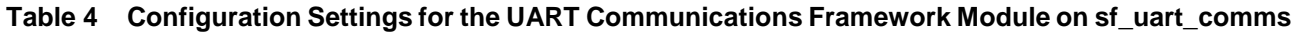

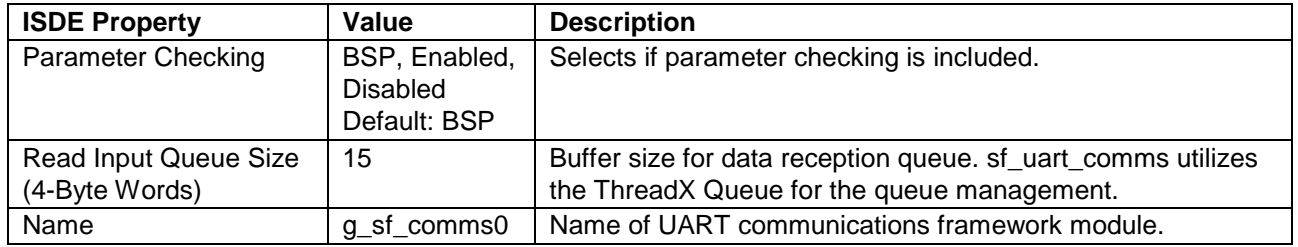

Note: The example values and defaults are for a project using the Synergy S7G2 MCU Group. Other MCUs may have different default values and available configuration settings.

Note: Most property settings for modules are intuitive and usually can be determined by inspection of the associated properties window from the SSP configurator.

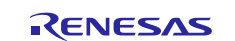

# <span id="page-5-0"></span>**5.1 Configuration Settings for the UART Communications Framework Lower-Level Drivers**

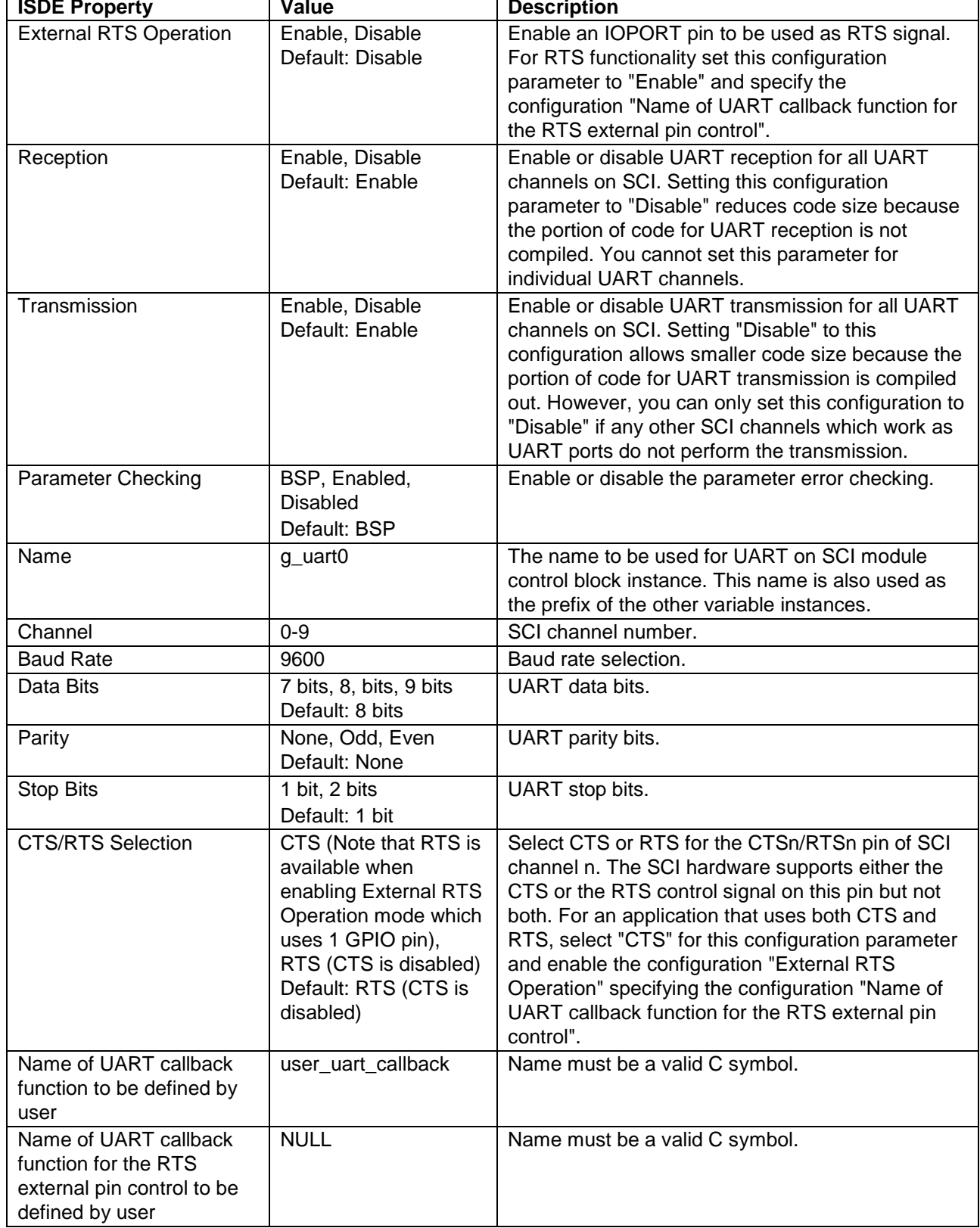

# **Table 5 Configuration Settings for the UART HAL module on r\_sci\_uart**

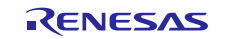

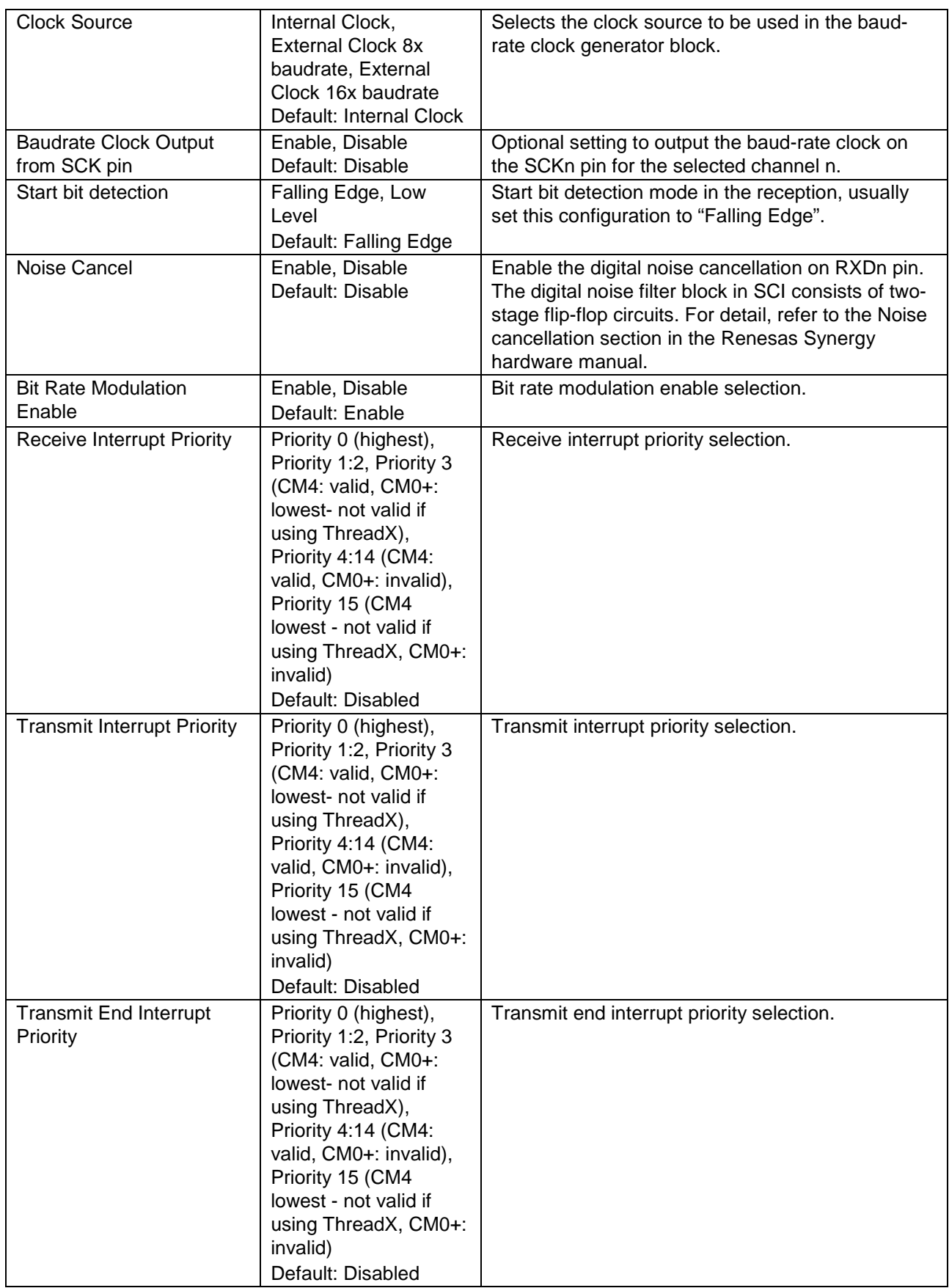

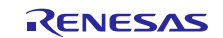

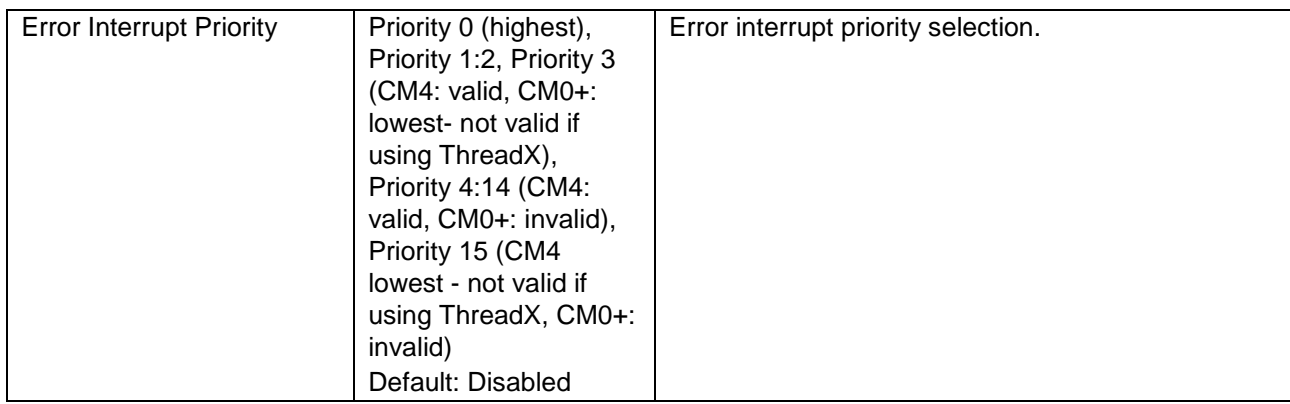

Note: The example values and defaults are for a project using the SK-S7G2 Synergy MCU Group. Other MCUs may have different default values and available configuration settings.

| <b>ISDE Property</b>                  | Value                       | <b>Description</b>                      |
|---------------------------------------|-----------------------------|-----------------------------------------|
| <b>Parameter Checking</b>             | BSP, Enabled, Disabled      | Selects whether code for parameter      |
|                                       | Default: BSP                | checking is to be included in the build |
| <b>Software Start</b>                 | Enabled, Disabled           | Software start selection                |
|                                       | Default: Disabled           |                                         |
| Linker section to keep DTC vector     | .ssp_dtc_vector_table       | Linker section to keep DTC vector table |
| table                                 |                             |                                         |
| Name                                  | g_transfer0                 | Module name                             |
| Mode                                  | Normal                      | Mode selection                          |
| <b>Transfer Size</b>                  | 1 Byte                      | Transfer size selection                 |
| <b>Destination Address Mode</b>       | Fixed                       | Destination address mode selection      |
| Source Address Mode                   | Incremented                 | Source address mode selection           |
| Repeat Area (Unused in Normal         | Source                      | Repeat area selection                   |
| Mode)                                 |                             |                                         |
| Interrupt Frequency                   | After all transfers have    | Interrupt frequency selection           |
|                                       | completed                   |                                         |
| <b>Destination Pointer</b>            | <b>NULL</b>                 | Destination pointer selection           |
| Source Pointer                        | <b>NULL</b>                 | Source pointer selection                |
| <b>Number of Transfers</b>            | $\mathbf 0$                 | Number of transfers selection           |
| Number of Blocks (Valid only in       | $\mathbf 0$                 | Number of blocks selection              |
| <b>Block Mode)</b>                    |                             |                                         |
| <b>Activation Source (Must enable</b> | Event SCI0 TXI              | Activation source selection             |
| IRQ)                                  |                             |                                         |
| Auto Enable                           | <b>FALSE</b>                | Auto enable selection                   |
| Callback (Only valid with Software    | <b>NULL</b>                 | Callback selection                      |
| start)                                |                             |                                         |
| <b>ELC Software Event Interrupt</b>   | Priority 0 (highest),       | ELC Software Event interrupt priority   |
| Priority                              | Priority 1:2, Priority 3    | selection.                              |
|                                       | (CM4: valid, CM0+:          |                                         |
|                                       | lowest- not valid if using  |                                         |
|                                       | ThreadX), Priority 4:14     |                                         |
|                                       | (CM4: valid, CM0+:          |                                         |
|                                       | invalid), Priority 15 (CM4  |                                         |
|                                       | lowest - not valid if using |                                         |
|                                       | ThreadX, CM0+: invalid)     |                                         |
|                                       | Default: Disabled           |                                         |

**Table 6 Configuration Settings for the Transfer Driver on r\_dtc TXI**

Note: The example values and defaults are for a project using the SK-S7G2 Synergy MCU Group. Other MCUs may have different default values and available configuration settings.

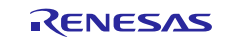

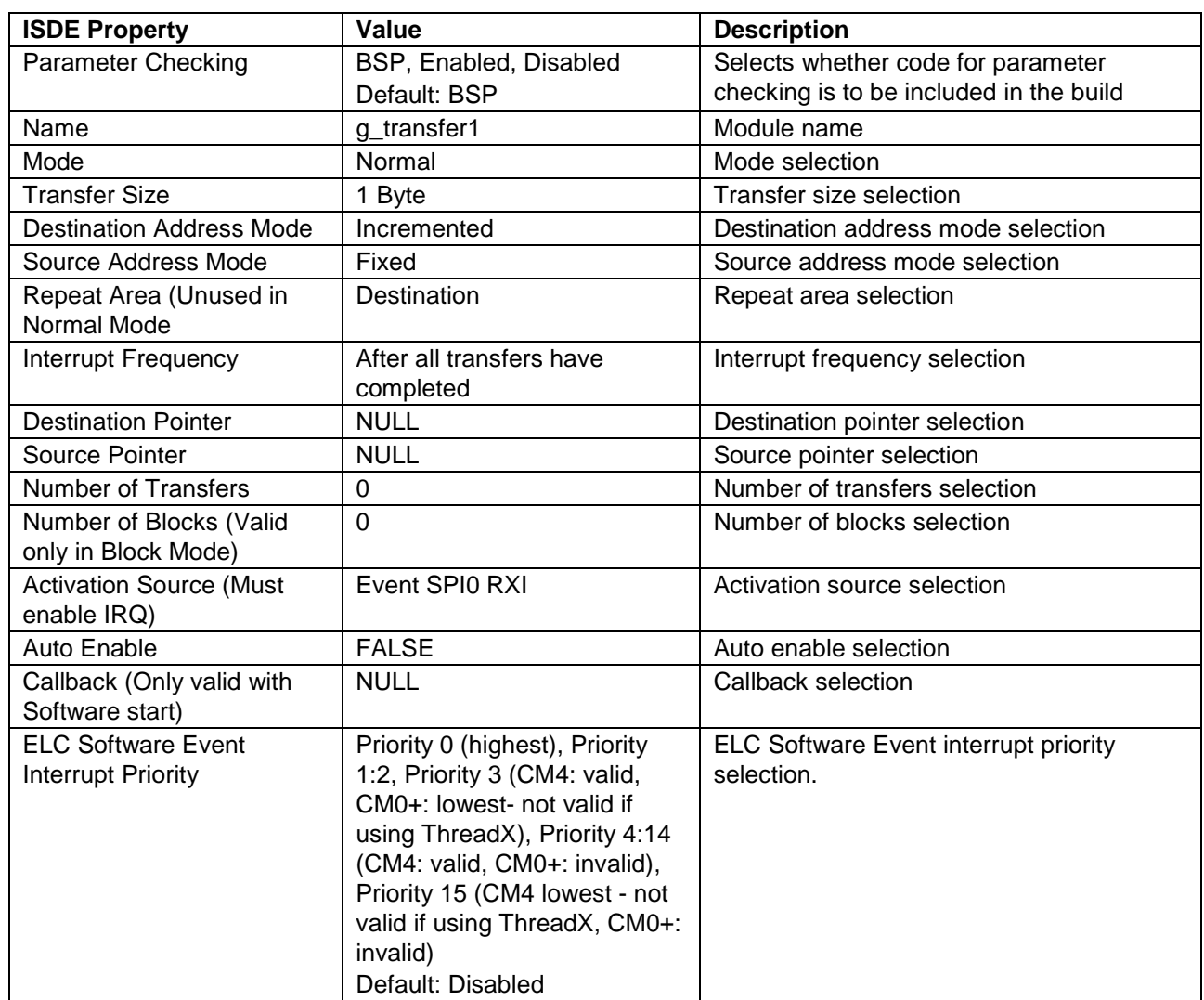

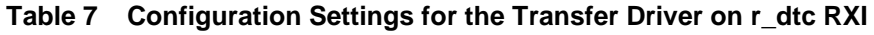

Note: The example values and defaults are for a project using the SK-S7G2 Synergy MCU Group. Other MCUs may have different default values and available configuration settings.

# <span id="page-8-0"></span>**5.2 UART Communications Framework Module Clock Configuration**

The UART Communications Framework has no specific clock configuration requirements.

# <span id="page-8-1"></span>**5.3 UART Communications Framework Module Pin Configuration**

The UART Communications Framework uses pins on the MCU to communicate to external devices, based on the lower level implementation selected. I/O pins must be selected and configured as required by the external device. The first table that follows illustrates the method for selecting the pins within the SSP configuration window and the next table illustrates an example selection for the lower level implementation pins.

The Operation Mode selection mode determines what peripheral signals are available and thus what MCU pins are required.

#### **Table 8 Pin Selection Sequence for Communications Framework on UART, USB or Telnet (Receiver)**

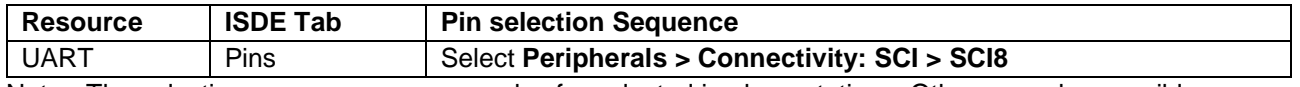

Note: The selection sequences are examples for selected implementations. Others are also possible depending on the target hardware.

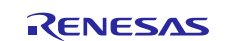

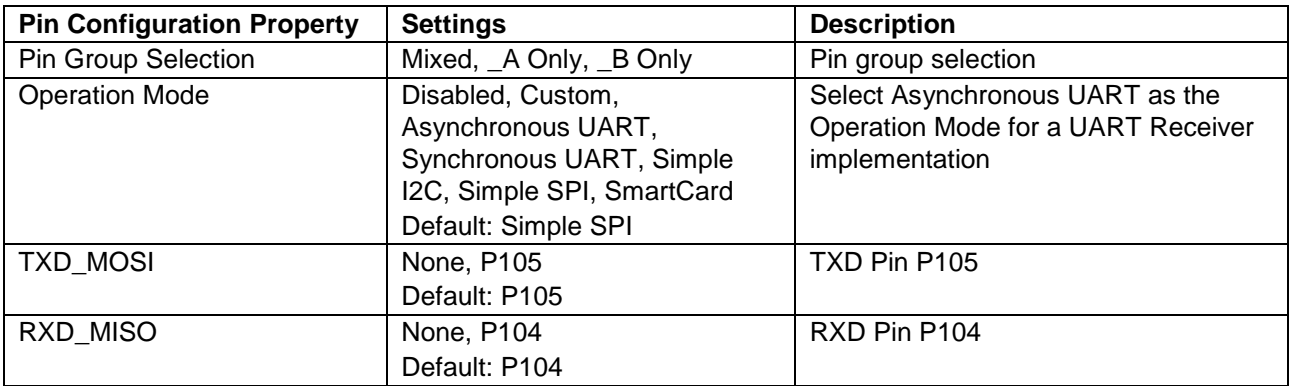

#### **Table 9 Pin Configuration Settings for UART**

#### <span id="page-9-1"></span>**Table 10 Pin Selection Sequence for Communications Framework on UART, USB or Telnet (Transmitter)**

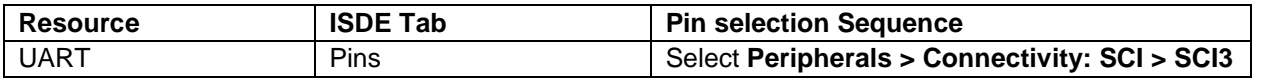

Note: The above selection sequences are examples for selected implementations. Others are also possible depending on the target hardware.

<span id="page-9-2"></span>**Table 11 Pin Configuration Settings for UART**

| <b>Pin Configuration Property</b> | <b>Settings</b>            | <b>Description</b>              |
|-----------------------------------|----------------------------|---------------------------------|
| Pin Group Selection               | Mixed, A Only, B Only      | Pin group selection             |
|                                   | Default: Mixed             |                                 |
| <b>Operation Mode</b>             | Disabled, Custom,          | Select Asynchronous UART as the |
|                                   | Asynchronous UART,         | Operation Mode for a UART       |
|                                   | Synchronous UART, Simple   | Transmitter implementation      |
|                                   | I2C, Simple SPI, SmartCard |                                 |
|                                   | Default: Custom            |                                 |
| <b>TXD MOSI</b>                   | None, P707, P409           | TXD Pin P707                    |
|                                   | Default: P707              |                                 |
| RXD MISO                          | None, P706, P408           | RXD Pin P706                    |
|                                   | Default: P706              |                                 |

Note: The example values are for a project using the S7G2 Synergy MCU and the DK-S7G2 Kit. Other Synergy Kits and other Synergy MCUs may have different available pin configuration settings.

# <span id="page-9-0"></span>**6. Using the UART Communications Framework Module in an Application**

The typical steps in using the UART Communications Framework module in an application are:

- 1. Initialize the UART Communications Framework using the open API.
- 2. Lock the channel for continuous communications using the lock API if needed.
- 3. Receive data using the read API.
- 4. Send data using the write API.
- 5. Unlock the channel from continuous communication using the unlock API if needed.
- 6. Close the channel using the close API.

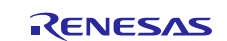

These steps are illustrated in a typical operational flow diagram in the following figure.

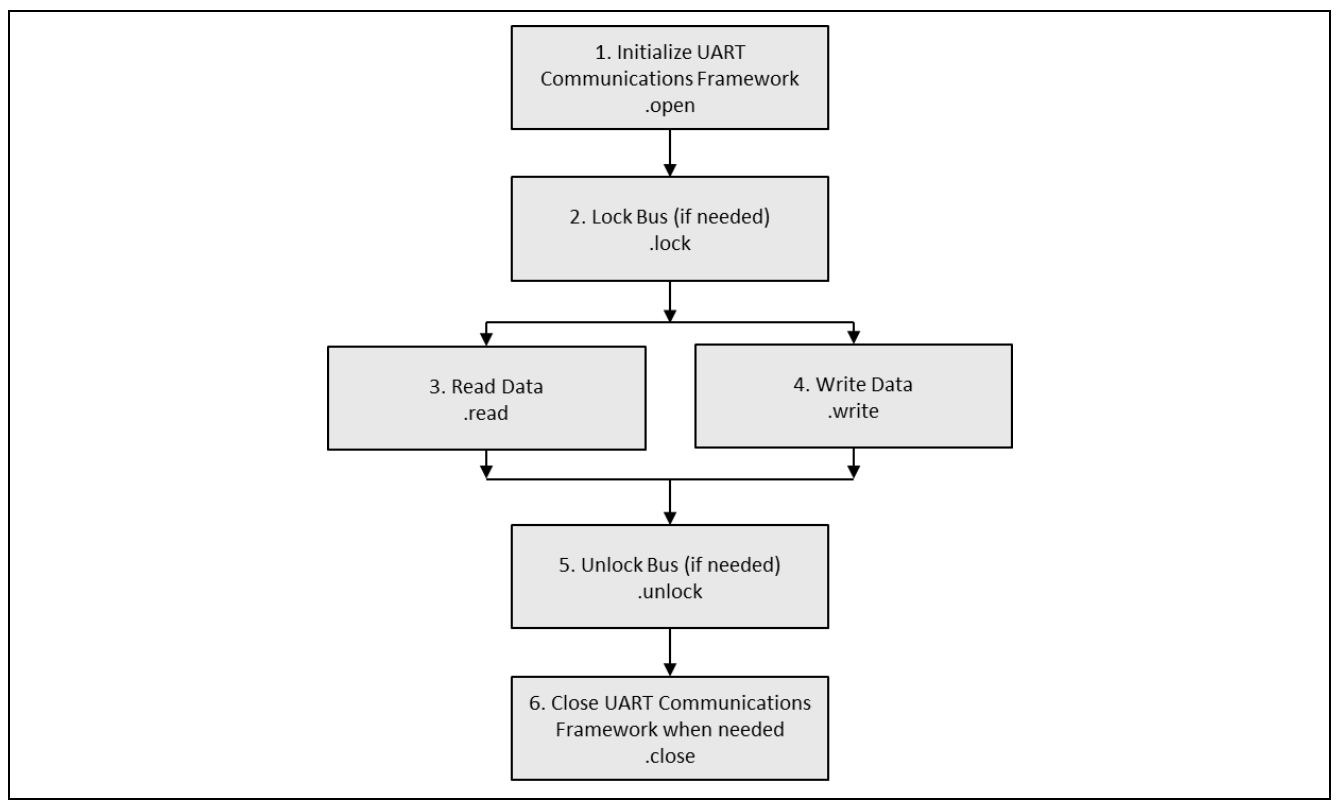

#### **Figure 3 Flow Diagram of a Typical UART Communications Framework Application**

# <span id="page-10-0"></span>**7. UART Communications Framework Module Application Project**

The application project associated with this module guide demonstrates the steps in a full design. The project can be found as described in the References section in this document. You may want to import and open the application project within the ISDE and view the configuration settings for the Communications Framework module. The project, UART\_FW\_MG\_AP\_NORMAL\_OPERATION, demonstrates the use of the framework for simple receive and transmit of UART data. An additional project, UART\_FW\_MG\_AP\_HARDWARE\_CONTROL, has been provided to show the use of hardware flow control (RTS/CTS). The addition of the hardware flow control is the only difference between the two. The description in this chapter describes the use of the UART communications framework for simple receive and transmit. You can also read over the code, which illustrates the Communications Framework APIs in a complete design.

The application project demonstrates the typical use of the Communications Framework APIs. It consists of two threads – one to transmit data and one to receive data. The transmitter thread periodically writes "Hello World", and the receiver thread is configured to continually wait for the UART data to be received. The framework handles all transmit and receive interrupts. Therefore, no user specified callback function is required to receive or transmit data. When UART data is received by the receiver thread, the data is printed on the Debug Console using the common semi-hosting function. The following table identifies the target versions for the associated software and hardware used by the Application Projects.

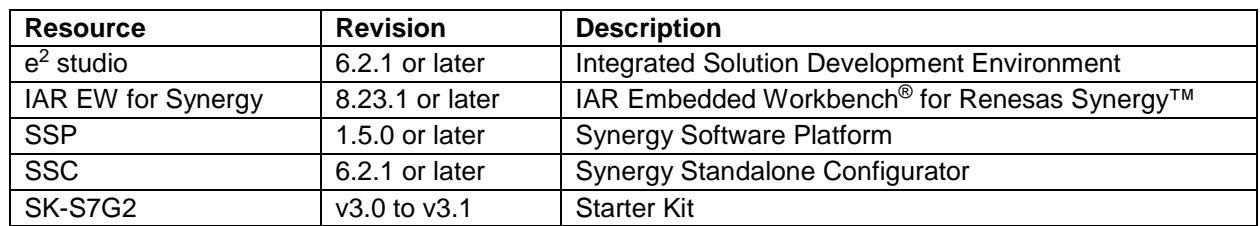

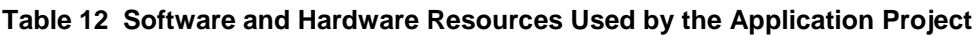

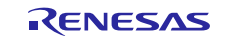

The following figures shows simple flow diagrams of the application project.

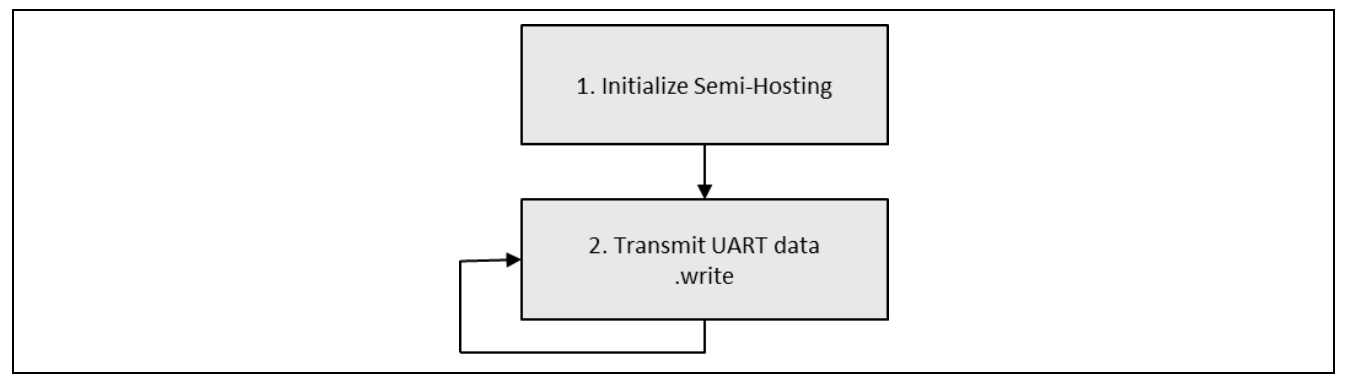

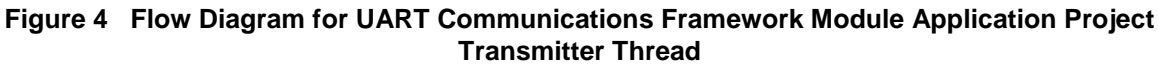

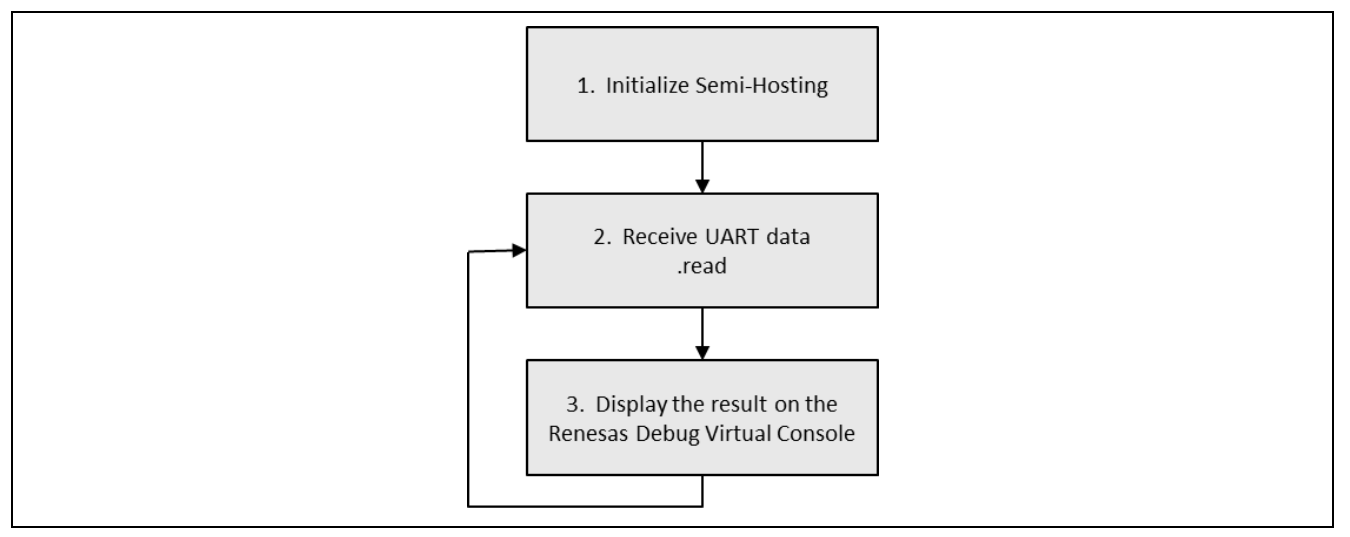

#### **Figure 5 Flow Diagram for UART Communications Framework Module Application Project Receiver Thread**

The complete application project can be found using the link provided in the References section at the end of this document. The <UART\_Framework\_MG>.c file is located in the project once it has been imported into the ISDE. You can open this file within the ISDE and follow along with the description provided to help identify key uses of APIs.

Two UART Communications Framework modules will be used in this project:

- 1. g\_sf\_comms0 will be used to transmit data in the transmitter thread, UART TX Thread.
	- g\_sf\_comms0 will be configured to use SCI Channel 8.
	- P105 is used as the UART Transmit pin.
- 2. g  $\sigma$  sf comms1 will be used to receive data in the receiver thread, UART RX Thread.
	- g\_sf\_comms1 will be configured to use SCI Channel 3.
	- P706 is used as the UART Receive pin.

In this project, g\_sf\_comms0 will transmit data in UART\_TX\_entry.c, and this data will be received by g\_sf\_comms1 in UART\_RX\_entry.c. **For the project to work, the transmit pin of g\_sf\_comms0, P105, needs to be connected to the receive pin of g\_sf\_comms1, P706**.

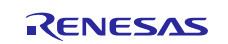

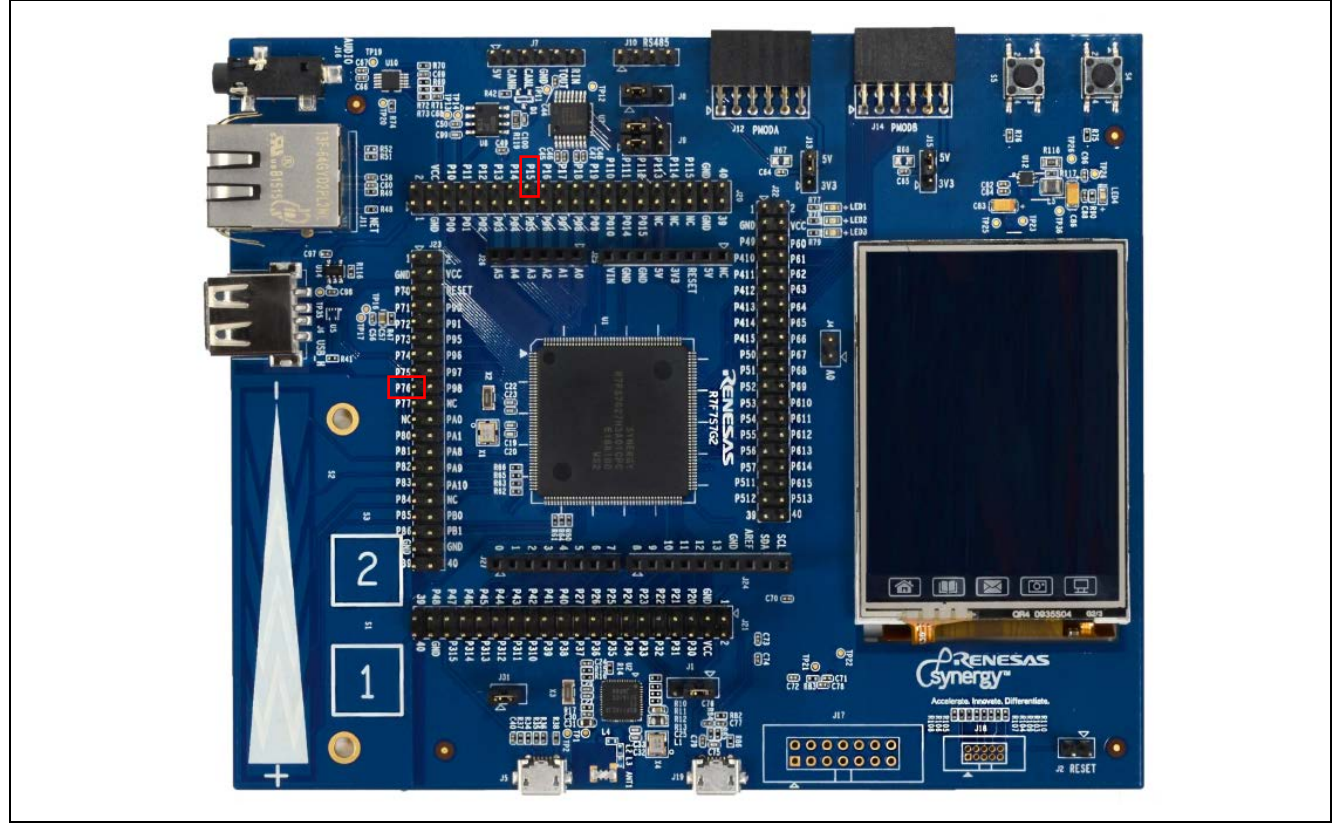

**Figure 6 Pins to connect on the SK-S7G2 Synergy MCU**

UART\_Framework\_MG.c contains the abstracted functions for the sf\_uart\_comms functions. The functions in this file will be used to achieve UART functionality in this guide.

The UART TX Thread enters in UART\_TX\_entry.c. UART\_FW\_TX() is called from here. This function can be found in UART\_TX\_AP.c. Here, "Hello World" is transmitted periodically using the sf\_comms0\_write function. The function writes the data to be transmitted to the SF\_UART\_COMMS module, which then transmits the data over the UART. A successful write is indicated by printing "UART transmit" to the Renesas Virtual Debug Console. A TX\_WAIT\_FOREVER has been sent as the timeout parameter. Therefore, the thread will pend forever until it obtains access to the UART driver.

The UART RX Thread enters in UART\_RX\_entry.c. UART\_FW\_RX() is called from here. This function can be found in UART\_RX\_AP.c. Here, the file enters an infinite while loop where it calls sf\_comms1\_read with a read length of 14 bytes, "Hello World" with 14 bytes, and timeout of TX\_WAIT\_FOREVER. Therefore, the thread will pend forever until it reads 14 bytes from UART. When UART data has been received, the data is printed on the console as well. The receiver thread then pends for UART data to be received again.

Note: This description assumes you are familiar with using printf() the Debug Console in the Synergy Software Package. If you are unfamiliar with this, refer to the *How do I Use Printf() with the Debug Console in the Synergy Software Package* given in the Reference Section at the end of this document. Alternatively, you can see results using the watch variables in the debug mode.

A few key properties are configured in this Application Project to support the required operations and the physical properties of the target board and MCU. Following are the properties with the values set for this specific project. You can also open the Application Project and view these settings in the property window as a hands-on exercise.

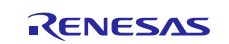

#### **Table 13 Communications Framework Configuration Settings for the Application Project (Receive)**

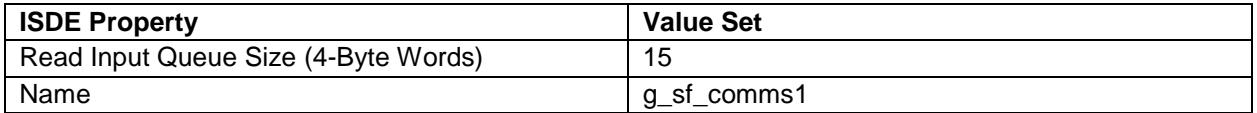

#### **Table 14 Communications Framework – Lower Level UART Driver Configuration Settings for the Application Project (Receive)**

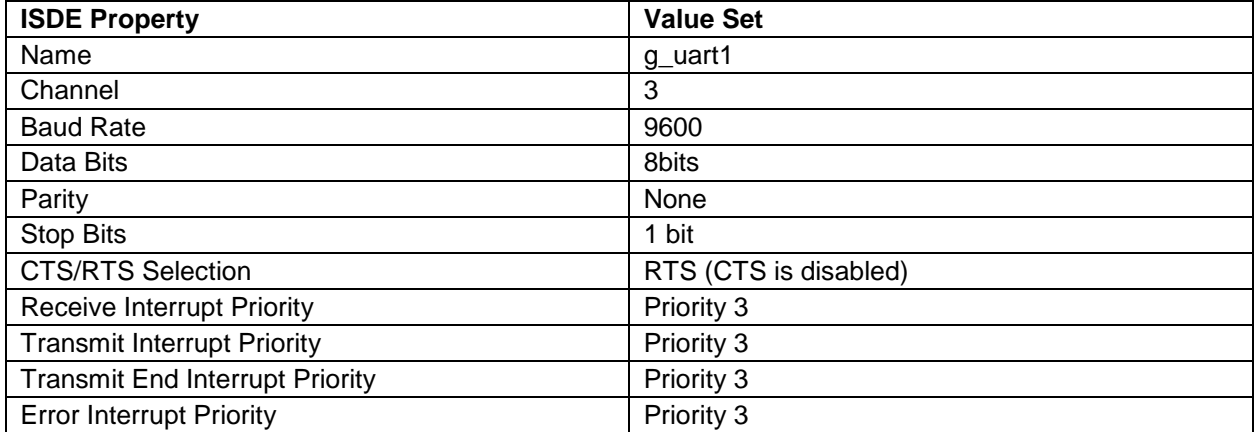

#### **Table 15 Communications Framework – Lower Level Transfer Driver(TX) Configuration Settings for the Application Project (Receive)**

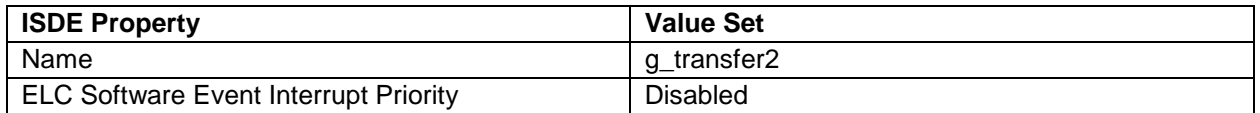

#### **Table 16 Communications Framework – Lower Level Transfer Driver(RX) Configuration Settings for the Application Project (Receive)**

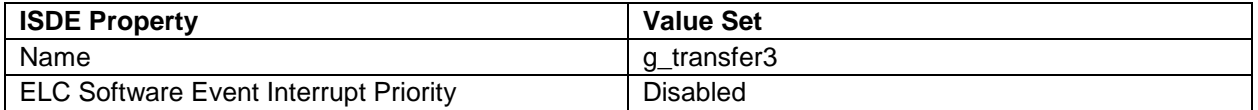

#### **Table 17 Communications Framework Configuration Settings for the Application Project (Transmit)**

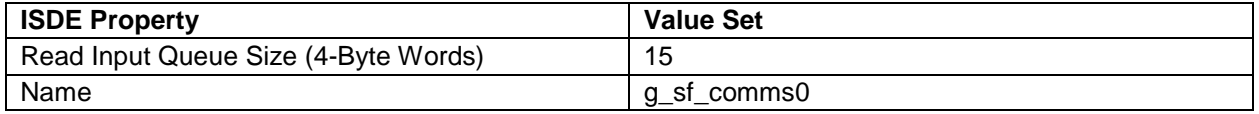

#### **Table 18 Communications Framework – Lower Level UART Driver Configuration Settings for the Application Project (Transmit)**

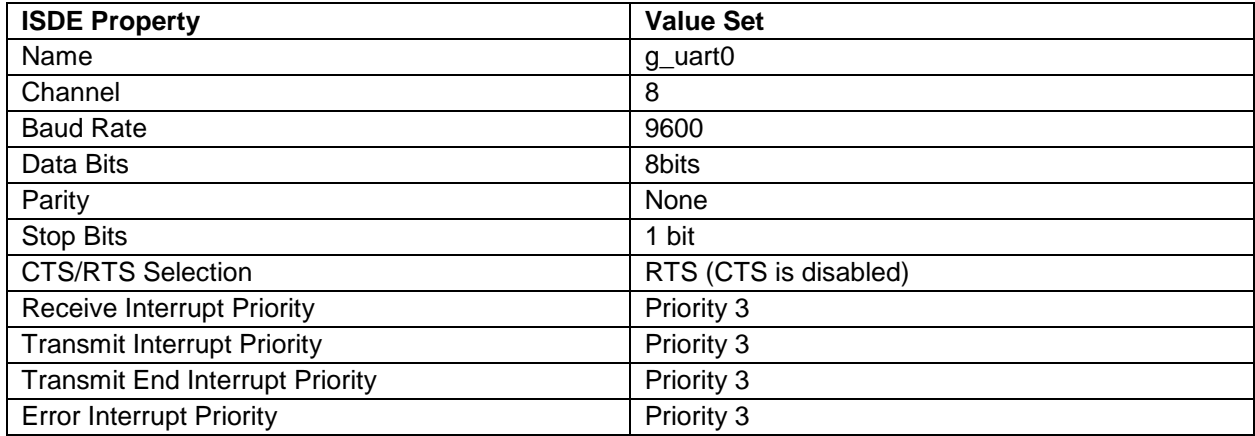

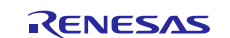

#### **Table 19 Communications Framework – Lower Level Transfer Driver(TX) Configuration Settings for the Application Project (Transmit)**

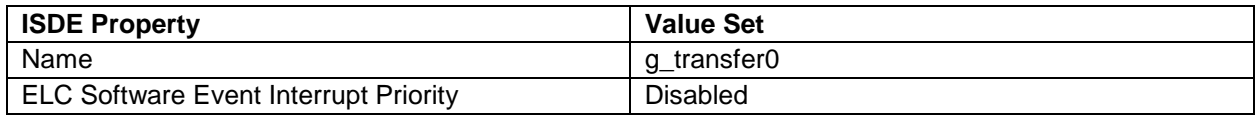

#### **Table 20 Communications Framework – Lower Level Transfer Driver(RX) Configuration Settings for the Application Project (Transmit)**

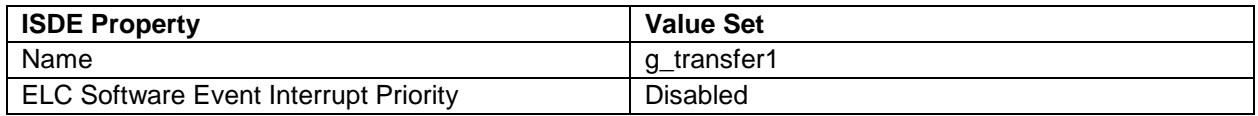

The UART pins must be configured as well. SCI3 and SCI8 have been configured for use in this application.

#### **Table 21 Pin Selection Sequence for UART SCI3**

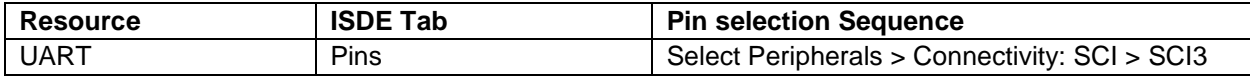

#### **Table 22 Pin Configuration Settings for UART SCI3**

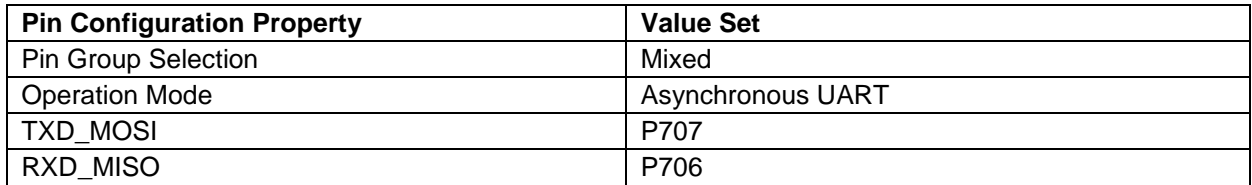

#### **Table 23 Pin Selection Sequence for UART SCI8**

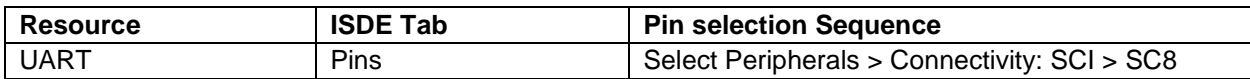

#### **Table 24 Pin Configuration Settings for UART SCI8**

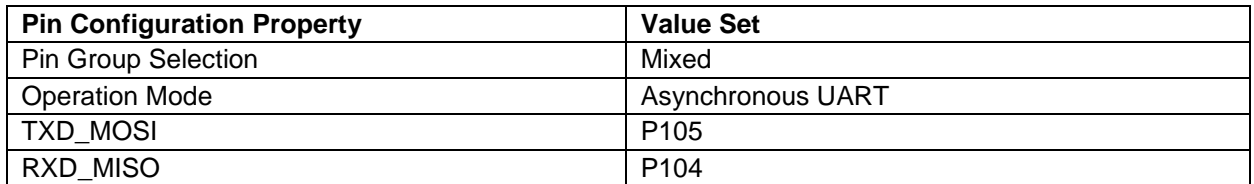

### <span id="page-14-0"></span>**8. Customizing the UART Communications Framework Module for a Target Application**

Some configuration settings will normally be changed by the developer from those shown in the Application Project. For example, you can easily change the configuration settings for the communications Framework by updating the name, channel, baud rate, data bits, parity, stop bits, or CTS/RTS selection.

One customization possibility is to implement hardware flow control for the Target Application. The SCI hardware module supports hardware flow control only for one of the RTS or CTS signals at the time. CTS and RTS are multiplexed on the CTSn/RTSn pin so that the user can use one of the hardware flow control signals exclusively depending on the use-case. The lower level UART on the SCI driver module expands this specification and allows control of both the CTS and the RTS signal by enabling an additional pin for the RTS signal. To enable this mode, configure the UART Communications Framework using the settings in the following tables.

#### **Table 25 Communications Framework Configuration Settings for the Application Project (Receive)**

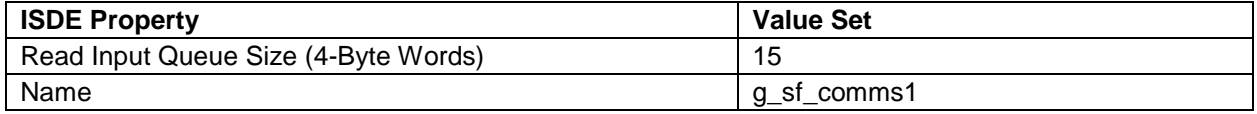

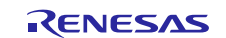

#### **Table 26 Communications Framework – Lower Level UART Driver Configuration Settings for the Application Project (Receive)**

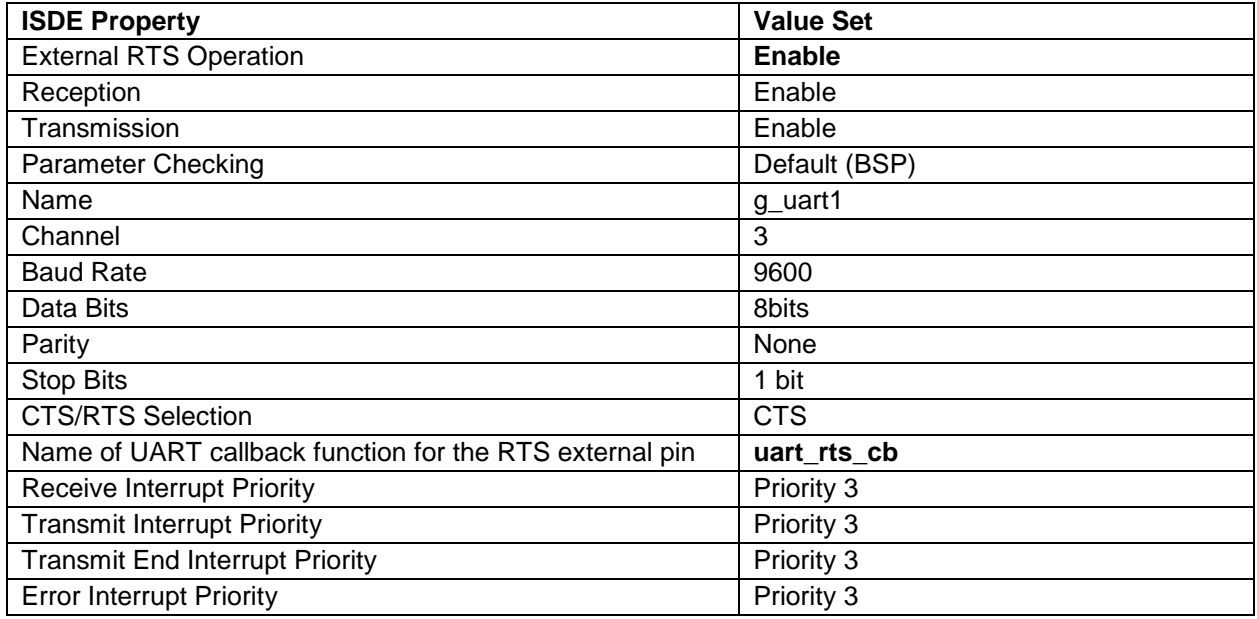

#### **Table 27 Communications Framework Configuration Settings for the Application Project (Transmit)**

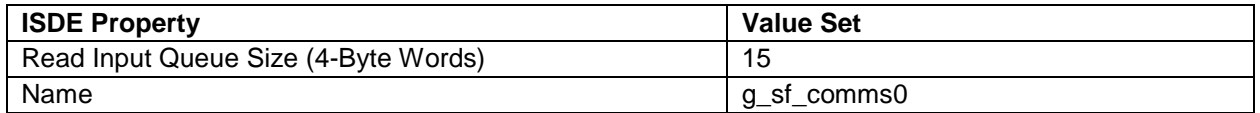

#### **Table 28 Communications Framework – Lower Level UART Driver Configuration Settings for the Application Project (Transmit)**

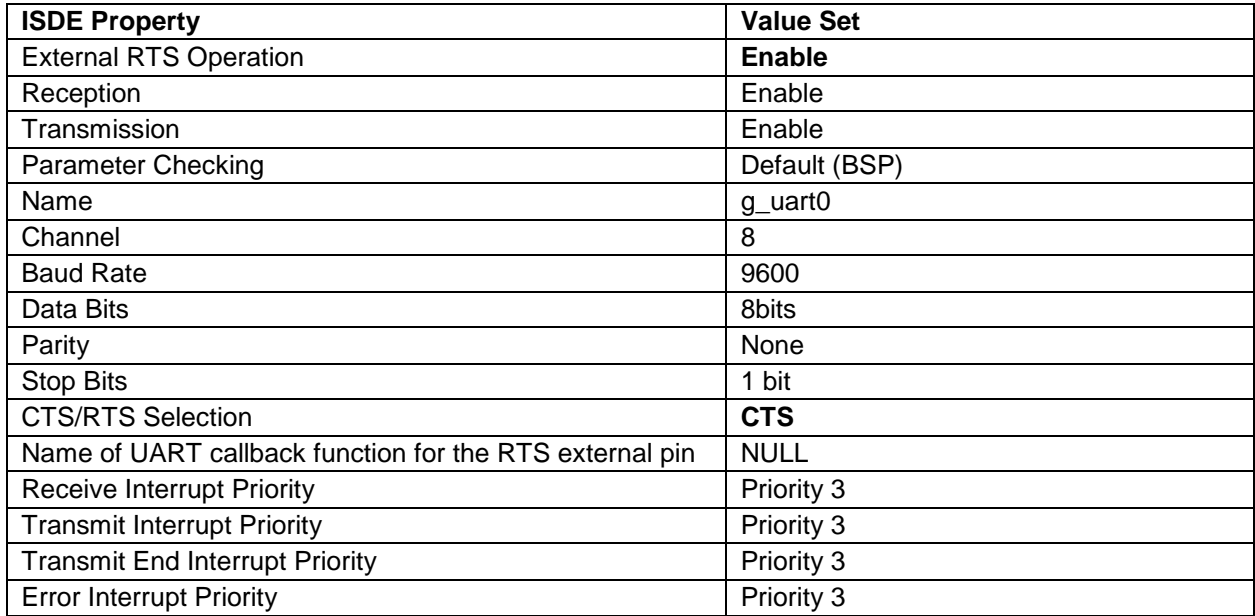

In addition to the UART pins that have been configured in Section 7, configure a GPIO pin as an external RTS pin. P511 has been configured for this project. Navigate to the **Pins** tab, **Ports > P511 > Mode: Output mode (Initial High)**.

Also, configure the CTS pin for SCI 3 (used for transmitting UART data).

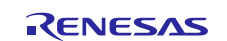

#### **Table 29 Pin Selection Sequence for UART SCI8**

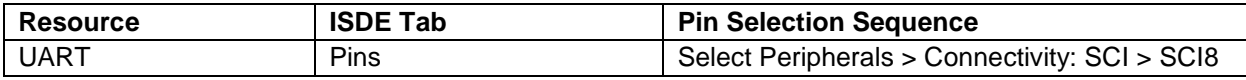

#### **Table 30 Pin Configuration Settings for UART SCI8**

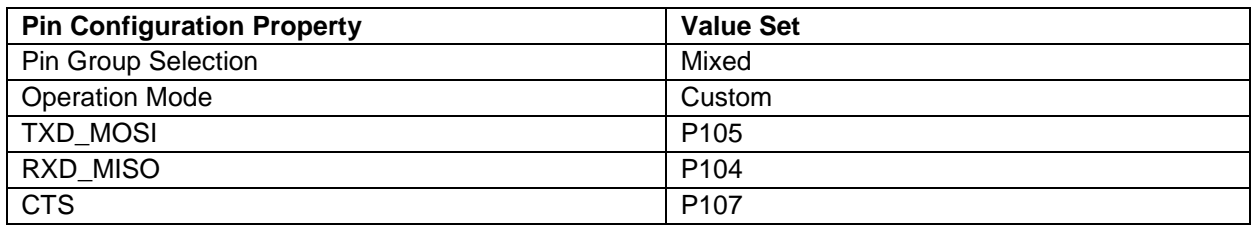

A callback function is used to control the RTS external pin. The function can be found at the end of the UART\_RX\_AP.c file. This callback function is called when the UART SCI driver's RXI ISR is entered to set the RTS pin high, and before it exits, to set the RTS pin low.

The complete Application Project for UART with Hardware Control, UART\_MG\_AP\_HARDWARE\_CONTROL, can be found using the link provided in the Reference Section at the end of this document. You can open this project, within the ISDE to identify the configuration settings and to look at the use of the callback function for the RTS external pin.

When running this application project, connect P511 (RTS) to P107 (CTS) as well. A LOW output by the RTS pin, input to the CTS, will signal to the UART transmitter that it is clear to transmit data.

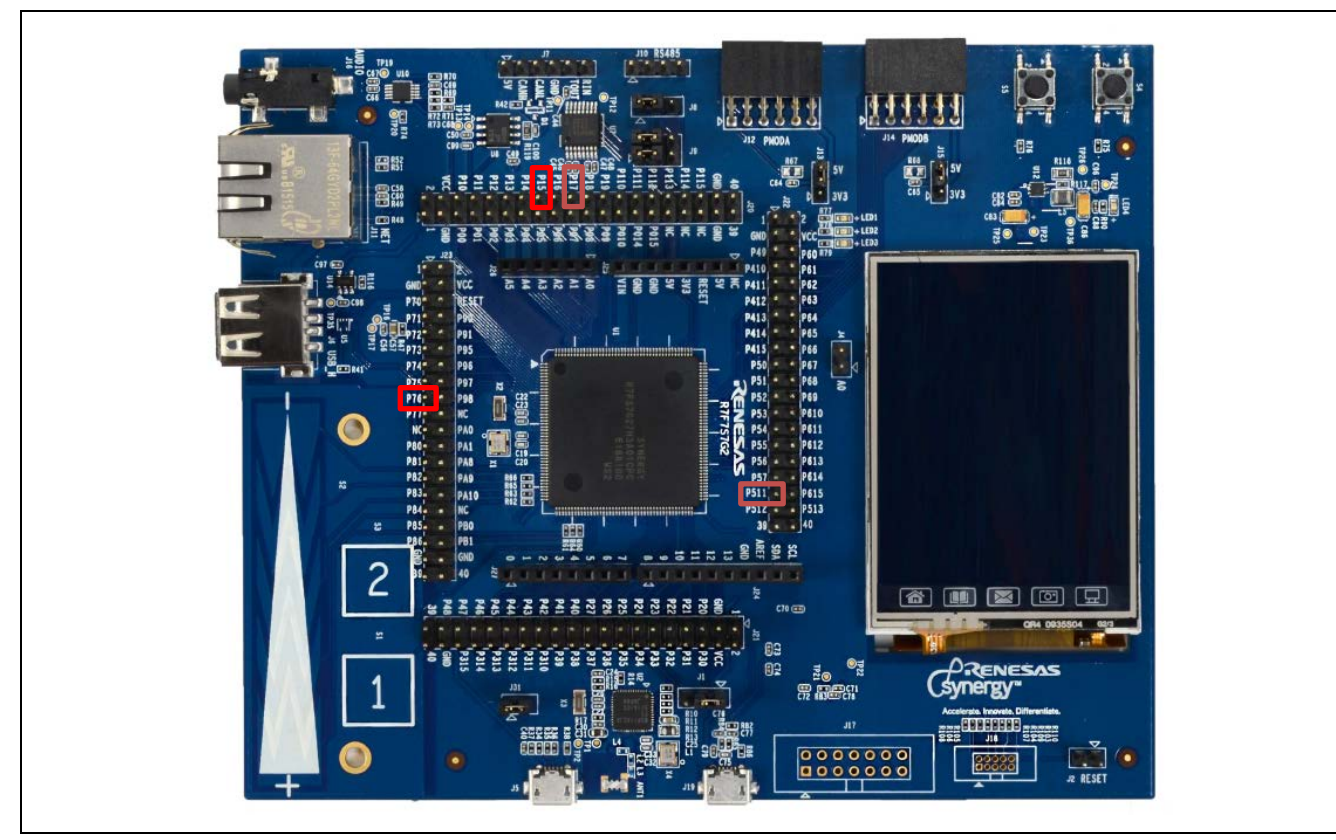

**Figure 7 Pins to Connect on the SK-S7G2 MCU**

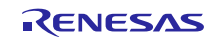

# <span id="page-17-0"></span>**9. Running the UART Communications Framework Module Application Project**

To run the UART Communications Framework application project and to see it executed on a target kit, you can import it into your ISDE, compile, and run debug. See the *Renesas Synergy™ Project Import Guide* (r11an0023eu0121-synergy-ssp-import-guide.pdf, included in this package) for instructions on importing the project into  $e^2$  studio or IAR Embedded Workbench<sup>®</sup> for Renesas Synergy™ and building/running the application. To implement the Communications Framework application in a new project, follow the steps below for defining, configuring, auto-generating files, adding code, compiling, and debugging on the target kit. Following these steps is a hands-on approach that can help make the development process with SSP more practical, while just reading over this guide will tend to be more theoretical.

Note: The following steps are described in sufficient detail for someone experienced with the basic flow through the Synergy development process. If these steps are not familiar, refer to the **Getting Started with SSP** chapter in the *SSP User's Manual*, listed in the Reference Section at the end of this document.

To create and run the Communications Framework application project, follow these steps:

- 1. Create a new Renesas Synergy project for the SK-S7G2 called UART\_FW\_MG\_AP\_NORMAL\_OPERATION.
- 2. Select the **Threads** tab.
- 3. Add a new thread, and configure it as follows:
	- A. Symbol: UART RX
	- B. Name: **UART RX Thread**
- 4. Add a Communications Framework to **UART RX Thread**, and configure it as shown in [Table 10](#page-9-1) and [Table 11.](#page-9-2)
- 5. Add another new thread, and configure it as follows:

A. Symbol: UART\_TX

B. Name: **UART TX Thread**

- 6. Add the UART Communications Framework to this thread as well, and configure it as shown previously in the associated tables.
- 7. Navigate to the **Pins** tab, and ensure that the pins for SCI3 and SCI8 have been configured as shown previously in the associated tables.
- 8. Click on the **Generate Project Content** button.
- 9. Copy over the code from the supplied UART\_RX\_entry.c and UART\_TX\_entry.c, and add the other supplied files UART\_RX\_AP.c, UART\_RX\_AP.h, UART\_TX\_AP.c, UART\_TX\_AP.h, UART\_FRAMEWORK\_MG.c, and UART\_Framework\_MG.h.
- 10.Compile the project.
- 11.Connect to the host PC via a micro USB cable to J19 on the SK-S7G2 MCU.
- 12.Start to debug the application.

13.The output can be viewed: **Renesas Debug Virtual Console**.

```
■ Console ※ 国 Tasks 众 Cur
Renesas Debug Virtual Console
Hello World
UART transmit
Hello World
UART transmit
Hello World
UART transmit
Hello World
UART transmit
Hello World
UART transmit
Hello World
```
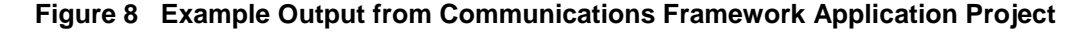

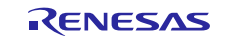

# <span id="page-18-0"></span>**10. UART Communications Framework Module Conclusion**

This module guide has provided all the background information needed to select, add, configure, and use the module in an example project. Many of these steps were time consuming and error-prone activities in previous generations of embedded systems. The Renesas Synergy Platform makes these steps much less time consuming and removes the common errors, like conflicting configuration settings or the incorrect selection of lower-level drivers. The use of highlevel APIs (as demonstrated in the application project) illustrates additional development time savings by allowing work to begin at a high level and avoiding the time required in older development environments to use or, in some cases, create, lower-level drivers.

# <span id="page-18-1"></span>**11. UART Communications Framework Module Next Steps**

After you have mastered a simple UART Framework Communication project, you may want to review a more complex example. You may want to explore the use of the Communications Framework implemented on other interfaces – Renesas Synergy Software Platform implements this framework on the UX and Ethernet interfaces as well.

# <span id="page-18-2"></span>**12. UART Communications Framework Module Reference Information**

*SSP User Manual:* Available in html format in the SSP distribution package and as a pdf from the Renesas Synergy Gallery.

Links to all the most up-to-date sf\_uart\_comms module reference materials and resources are available on the Synergy Knowledge Base: [https://en-](https://en-us.knowledgebase.renesas.com/English_Content/Renesas_Synergy%E2%84%A2_Platform/Renesas_Synergy_Knowledge_Base/SF_UART_Comms_Module_Guide_Resources)

[us.knowledgebase.renesas.com/English\\_Content/Renesas\\_Synergy%E2%84%A2\\_Platform/Renesas\\_Synergy\\_Knowle](https://en-us.knowledgebase.renesas.com/English_Content/Renesas_Synergy%E2%84%A2_Platform/Renesas_Synergy_Knowledge_Base/SF_UART_Comms_Module_Guide_Resources) [dge\\_Base/SF\\_UART\\_Comms\\_Module\\_Guide\\_Resources.](https://en-us.knowledgebase.renesas.com/English_Content/Renesas_Synergy%E2%84%A2_Platform/Renesas_Synergy_Knowledge_Base/SF_UART_Comms_Module_Guide_Resources)

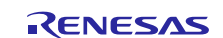

# **Website and Support**

Visit the following vanity URLs to learn about key elements of the Synergy Platform, download components and related documentation, and get support.

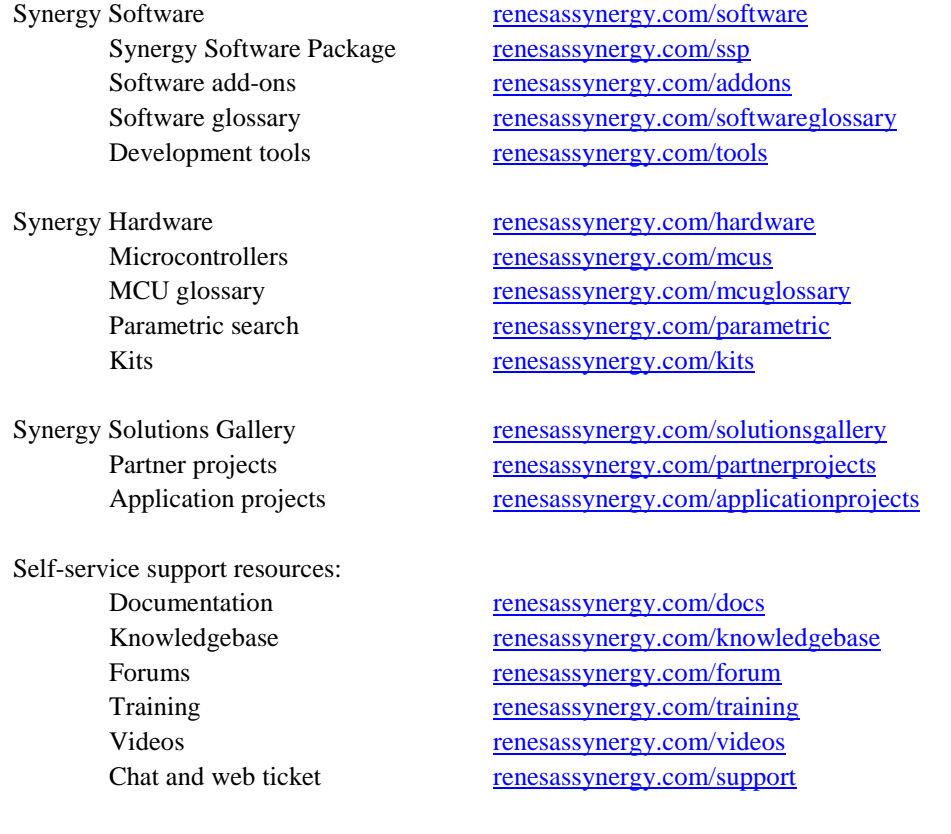

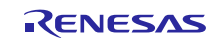

# <span id="page-20-0"></span>**Revision History**

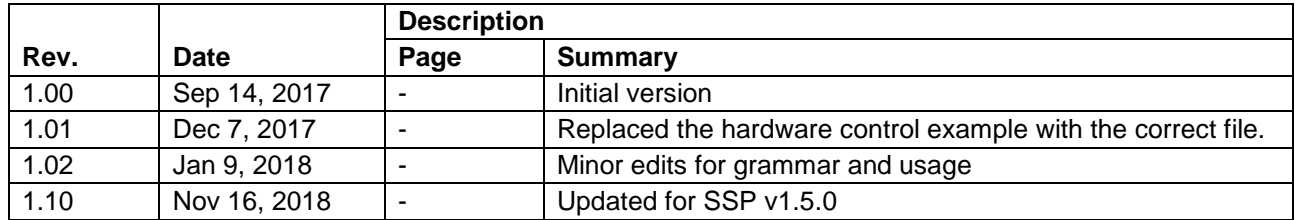

All trademarks and registered trademarks are the property of their respective owners.

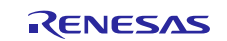

#### **Notice**

- 1. Descriptions of circuits, software and other related information in this document are provided only to illustrate the operation of semiconductor products and application examples. You are fully responsible for the incorporation or any other use of the circuits, software, and information in the design of your product or system. Renesas Electronics disclaims any and all liability for any losses and damages incurred by you or third parties arising from the use of these circuits, software, or information.
- 2. Renesas Electronics hereby expressly disclaims any warranties against and liability for infringement or any other claims involving patents, copyrights, or other intellectual property rights of third parties, by or arising from the use of Renesas Electronics products or technical information described in this document, including but not limited to, the product data, drawings, charts, programs, algorithms, and application examples.
- 3. No license, express, implied or otherwise, is granted hereby under any patents, copyrights or other intellectual property rights of Renesas Electronics or others.
- 4. You shall not alter, modify, copy, or reverse engineer any Renesas Electronics product, whether in whole or in part. Renesas Electronics disclaims any and all liability for any losses or damages incurred by you or third parties arising from such alteration, modification, copying or reverse engineering.
- 5. Renesas Electronics products are classified according to the following two quality grades: "Standard" and "High Quality". The intended applications for each Renesas Electronics product depends on the product's quality grade, as indicated below.
	- "Standard": Computers; office equipment; communications equipment; test and measurement equipment; audio and visual equipment; home electronic appliances; machine tools; personal electronic equipment; industrial robots; etc.

"High Quality": Transportation equipment (automobiles, trains, ships, etc.); traffic control (traffic lights); large-scale communication equipment; key financial terminal systems; safety control equipment; etc. Unless expressly designated as a high reliability product or a product for harsh environments in a Renesas Electronics data sheet or other Renesas Electronics document, Renesas Electronics products are not intended or authorized for use in products or systems that may pose a direct threat to human life or bodily injury (artificial life support devices or systems; surgical implantations; etc.), or may cause serious property damage (space system; undersea repeaters; nuclear power control systems; aircraft control systems; key plant systems; military equipment; etc.). Renesas Electronics disclaims any and all liability for any damages or losses incurred by you or any third parties arising from the use of any Renesas Electronics product that is inconsistent with any Renesas Electronics data sheet, user's manual or other Renesas Electronics document.

- 6. When using Renesas Electronics products, refer to the latest product information (data sheets, user's manuals, application notes, "General Notes for Handling and Using Semiconductor Devices" in the reliability handbook, etc.), and ensure that usage conditions are within the ranges specified by Renesas Electronics with respect to maximum ratings, operating power supply voltage range, heat dissipation characteristics, installation, etc. Renesas Electronics disclaims any and all liability for any malfunctions, failure or accident arising out of the use of Renesas Electronics products outside of such specified ranges.
- 7. Although Renesas Electronics endeavors to improve the quality and reliability of Renesas Electronics products, semiconductor products have specific characteristics, such as the occurrence of failure at a certain rate and malfunctions under certain use conditions. Unless designated as a high reliability product or a product for harsh environments in a Renesas Electronics data sheet or other Ren Electronics document, Renesas Electronics products are not subject to radiation resistance design. You are responsible for implementing safety measures to guard against the possibility of bodily injury, injury or damage caused by fire, and/or danger to the public in the event of a failure or malfunction of Renesas Electronics products, such as safety design for hardware and software, including but not limited to redundancy, fire control and malfunction prevention, appropriate treatment for aging degradation or any other appropriate measures. Because the evaluation of microcomputer software alone is very difficult and impractical, you are responsible for evaluating the safety of the final products or systems manufactured by you.
- 8. Please contact a Renesas Electronics sales office for details as to environmental matters such as the environmental compatibility of each Renesas Electronics product. You are responsible for carefully and sufficiently investigating applicable laws and regulations that regulate the inclusion or use of controlled substances, including without limitation, the EU RoHS Directive, and using Renesas Electronics products in compliance with all these applicable laws and regulations. Renesas Electronics disclaims any and all liability for damages or losses occurring as a result of your noncompliance with applicable laws and regulations.
- 9. Renesas Electronics products and technologies shall not be used for or incorporated into any products or systems whose manufacture, use, or sale is prohibited under any applicable domestic or foreign laws or regulations. You shall comply with any applicable export control laws and regulations promulgated and administered by the governments of any countries asserting jurisdiction over the parties or transactions.
- 10. It is the responsibility of the buyer or distributor of Renesas Electronics products, or any other party who distributes, disposes of, or otherwise sells or transfers the product to a third party, to notify such third party in advance of the contents and conditions set forth in this documen
- 11. This document shall not be reprinted, reproduced or duplicated in any form, in whole or in part, without prior written consent of Renesas Electronics.

Refer to "http://www.renesas.com/" for the latest and detailed information.

- 12. Please contact a Renesas Electronics sales office if you have any questions regarding the information contained in this document or Renesas Electronics products.
- (Note 1) "Renesas Electronics" as used in this document means Renesas Electronics Corporation and also includes its directly or indirectly controlled subsidiaries.
- (Note 2) "Renesas Electronics product(s)" means any product developed or manufactured by or for Renesas Electronics.

(Rev.4.0-1 November 2017)

# RENESAS

**SALES OFFICES http://www.renesas.com http://www.renesas.com** 

**Renesas Electronics Corporation** TOYOSU FORESIA, 3-2-24 Toyosu, Koto-ku, Tokyo 135-0061, Japan **Renesas Electronics America Inc.** 1001 Murphy Ranch Road, Milpitas, CA 95035, U.S.A. Tel: +1-408-432-8888, Fax: +1-408-434-5351 **Renesas Electronics Canada Limited**<br>9251 Yonge Street, Suite 8309 Richmond Hill, Ontario Canada L4C 9T3<br>Tel: +1-905-237-2004 **Renesas Electronics Europe Limited**<br>Dukes Meadow, Millboard Road, Bourne End, Buckinghamshire, SL8 5FH, U.K<br>Tel: +44-1628-651-700 **Renesas Electronics Europe GmbH** Arcadiastrasse 10, 40472 Düsseldorf, Germany Tel: +49-211-6503-0, Fax: +49-211-6503-1327 **Renesas Electronics (China) Co., Ltd.**<br>Room 1709 Quantum Plaza, No.27 ZhichunLu, Haidian District, Beijing, 100191 P. R. China<br>Tel: +86-10-8235-1155, Fax: +86-10-8235-7679 **Renesas Electronics (Shanghai) Co., Ltd.**<br>Unit 301, Tower A, Central Towers, 555 Langao Road, Putuo District, Shanghai, 200333 P. R. China<br>Tel: +86-21-2226-0888, Fax: +86-21-2226-0999 **Renesas Electronics Hong Kong Limited**<br>Unit 1601-1611, 16/F., Tower 2, Grand Century Place, 193 Prince Edward Road West, Mongkok, Kowloon, Hong Kong<br>Tel: +852-2265-6688, Fax: +852 2886-9022 **Renesas Electronics Taiwan Co., Ltd.** 13F, No. 363, Fu Shing North Road, Taipei 10543, Taiwan Tel: +886-2-8175-9600, Fax: +886 2-8175-9670 **Renesas Electronics Singapore Pte. Ltd.**<br>80 Bendemeer Road, Unit #06-02 Hyflux Innovation Centre, Singapore 339949<br>Tel: +65-6213-0200, Fax: +65-6213-0300 **Renesas Electronics Malaysia Sdn.Bhd.** Unit 1207, Block B, Menara Amcorp, Amcorp Trade Centre, No. 18, Jln Persiaran Barat, 46050 Petaling Jaya, Selangor Darul Ehsan, Malaysia<br>Tel: +60-3-7955-9390, Fax: +60-3-7955-9510 **Renesas Electronics India Pvt. Ltd.** No.777C, 100 Feet Road, HAL 2nd Stage, Indiranagar, Bangalore 560 038, India Tel: +91-80-67208700, Fax: +91-80-67208777 **Renesas Electronics Korea Co., Ltd.**<br>17F, KAMCO Yangjae Tower, 262, Gangnam-daero, Gangnam-gu, Seoul, 06265 Korea<br>Tel: +82-2-558-3737, Fax: +82-2-558-5338

> © 2018 Renesas Electronics Corporation. All rights reserved. Colophon 7.2